# **Admin** Quick Start Guide

# Login

After signing up, you will receive an email with your username and temporary password. Go to the web address indicated in the email and log in with your username and temporary

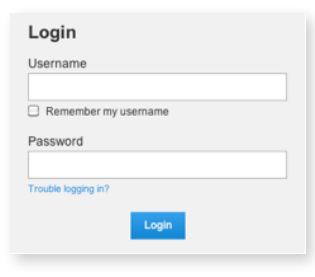

password. You will then see a screen that will allow you to create your own password.

#### The following items are only available to Admins:

# Manage Workspaces Tab

### **Add Workspace**

The first thing you should do is create a workspace (you will need to do this before adding any user who isn't an administrator). Click Add Workspace, enter a name, and click Add Workspace at the bottom.

If creating a workspace after users have been set up, you can add any existing users to the new workspace under the Users area of the Add Workspace window.

# Manage Users Tab

### **Add User**

To add a user, click the Add User button and fill in the required info.

Under "Settings", assign the user the specific permissions you wish them to have, including if you want them to receive upload or download notifications.

Under "Add Workspaces" click View all workspaces this user can join and select the workspaces desired, or simply start typing the workspace name into the field provided. You can also create a workspace by entering a name in the appropriate field.

Under "Activation", uncheck Activate this user if you don't want this user to be sent their login information yet. When activated later, the user will receive their username and password.

Then click **Add User** (or Cancel).

### **User Filters**

The Users list can be filtered to make it easier to find certain users or sets of users. Selecting All Active Users under User Filters (at the top of the left column) will display all users who are currently Active. Selecting All Inactive Users will display those users who are currently inactive (cannot log in). Selecting **Admins** will display only site admins.

Selecting a workspace name from the drop-down menu under By Workspace will display those users currently assigned to that workspace, including Admins who have access to all workspaces.

### **User Groups**

User Groups can be added to workspaces, allowing all members of that user group to have access to the workspace, rather than adding the members individually. Inversely, a user group can be removed from a workspace, thus removing access to that workspace for all members of the group.

To add a user group, click +Add Group next to "Filter by User Group". Add a name for the user group and click the users you wish to be members of that group. Click the name again to deselect.

To modify which users belong to a user group, click Add or Remove Users underneath the user group name. Users already in the group appear in yellow. Click to select or deselect names.

To delete a user group, simply click Delete below the name. No users will be deleted.

# **FileTransfers.net**

# **Admin** Quick Start Guide

# Control Panel

### **Branding the Site**

To add your company's logo to the site, first go to the Control Panel and click General Site under Settings in the left menu.

Ensure your logo is the proper size and format as listed below "Add Logo".

Click the **Browse** button and select your logo.

Then click Update Settings (or Cancel).

### **Site Disclaimer**

Any text added in this field will appear at the bottom of every page on your site.

### **FileDrop**

The FileDrop allows non-users to upload files to your site. To enable, click "FileDrop" under Settings in the left menu.

Click Enable under "Enable FileDrop".

If you wish to include any instructions for your FileDrop users, enter it in the field under "Add FileDrop instructions".

Users added under FileDrop Recipients will appear in a list in the FileDrop window. A user uploading a file through the FileDrop will be able to select one or more users from this list to receive an upload notification about the file(s) being uploaded.

### Help/Logout

If you require additional help in using your FileTransfers.net site, click the Help link. There you can find additional guides and get contact information for asking questions or requesting more help.

When finished using the system, always click the Logout button to prevent anyone else from accessing your site from your computer without your knowledge.

# Auto Delete

Navigate to the Control Panel --> Settings --> FileManagement

### **Sitewide Auto Delete**

Under "Delete Old Files Sitewide" click the radio button next to Automatically delete all files older than and enter a number of days (from 1 to 999) in the box then click Update Settings at the bottom of the page. Now, all files currently on the site and all future files added to the site will delete after they have been on the site the specified number of days specified in the box (unless overridden by a workspace or file/folder setting).

### **Workspace Auto Delete**

Workspaces can have a Auto Delete setting independent of (and which overrides) the Sitewide setting. It is not necessary to enable sitewide delete in order to designate workspaces for auto file deletes. On the File Management page under "Delete Old Files Per Workspace", select a workspace name from the "Select a workspace" drop-down menu and then enter the number of days in the box to the right. Entering the number "0" (zero) will set the files in that workspace to never delete (unless specific files or folders within that workspace are scheduled for delete). You can then add additional workspaces by selecting another from the drop-down menu or remove existing settings by clicking Remove to the right of the box. When finished, make sure to click Update Settings to commit to the changes.

### Scheduled Delete

For information on Scheduled Delete, please see the User Quick Start Guide.